# מדריך לתוכנת LanSchool

# **מידע כללי**

אייקון התוכנה נראה כמו בתמונה מס' 1. אם האייקון לא נמצא על שולחן + העבודה, ניתן לחפש אותו בתפריט ה-start.

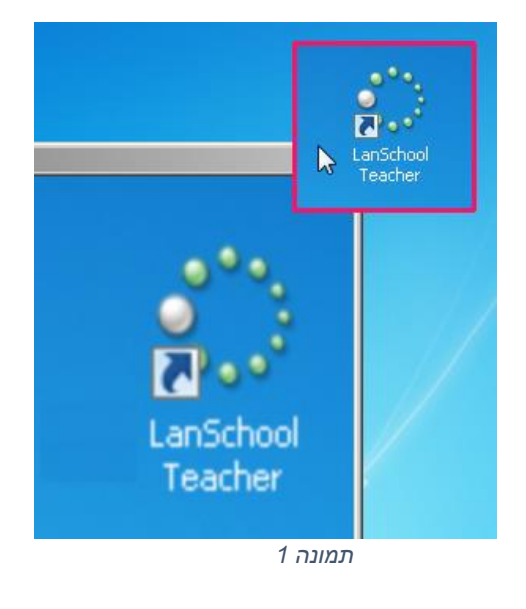

 כאשר התוכנה פעילה, האייקון שלה יופיע ב- area Notification, כפי שנראה בתמונה .2

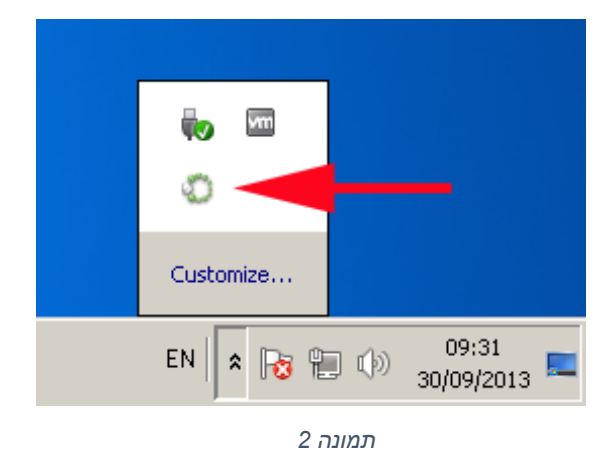

 כדי להפעיל את התוכנה יש ללחוץ על האייקון שמופיע על הדסקטופ או לחפש אותה בתפריט ה-start ולאחר מכן ללחוץ לחיצה ימנית על האייקון שלה כפי שנראה בסעיף הקודם ולבחור ב- Console LanSchool, כפי שנראה בתמונה .3

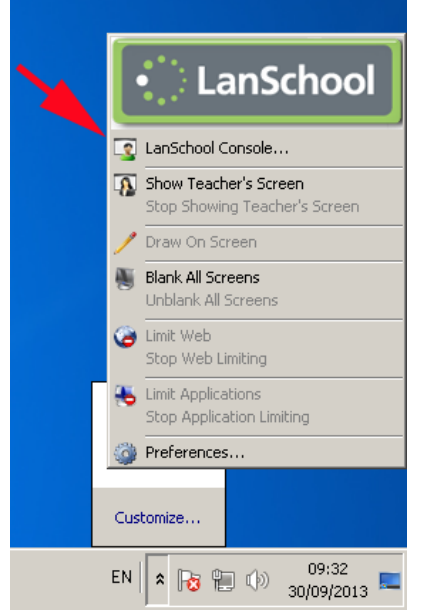

מראה כללי של התוכנה. מס' 1 הוא סרגל הפקודות ומס' 2 הוא השטח שבו מוצגים הסטודנטים שמחוברים לכיתה.

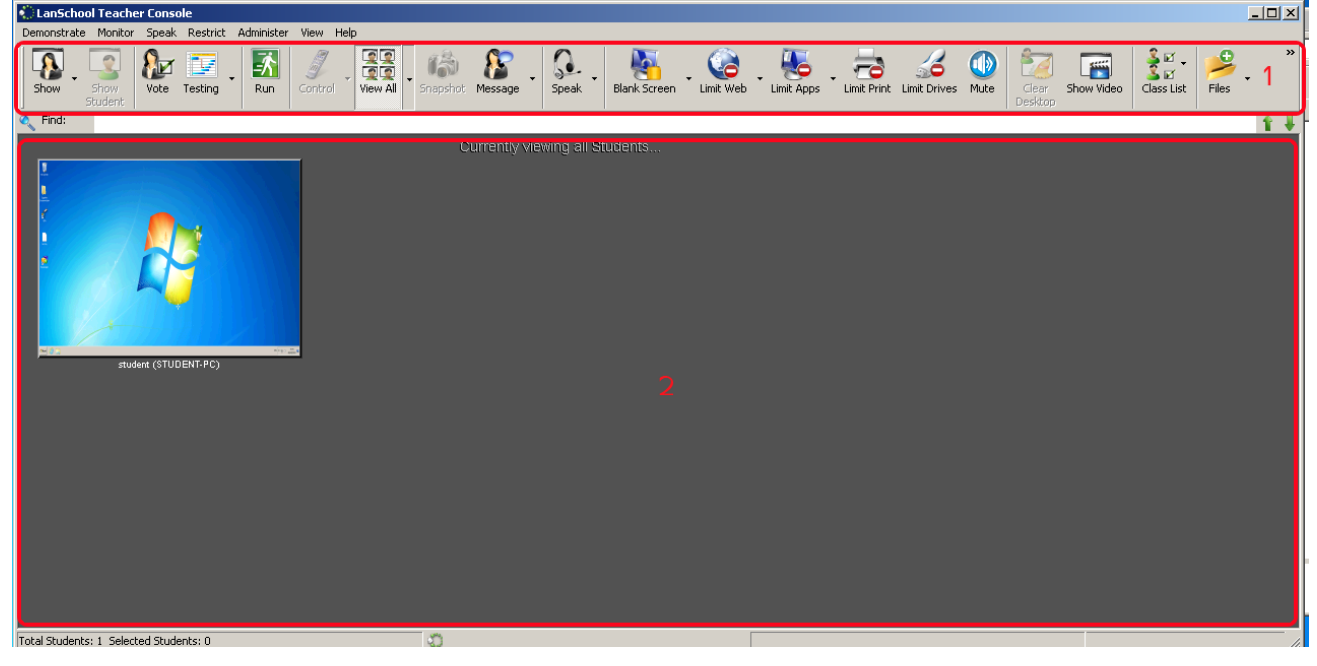

*תמונה 4*

 כאשר סטודנט "נבחר" מופיעה סביבו מסגרת אדומה. שימו לב שכאשר אין סטודנט שנבחר, לא כל הפונקציות פעילות. לדוגמא, בתמונה 4 הפונקציה control איננה פעילה, אבל **CanSchool Teacher Console** בתמונה 5 לאחר שסטודנט נבחר, היא פעילה.

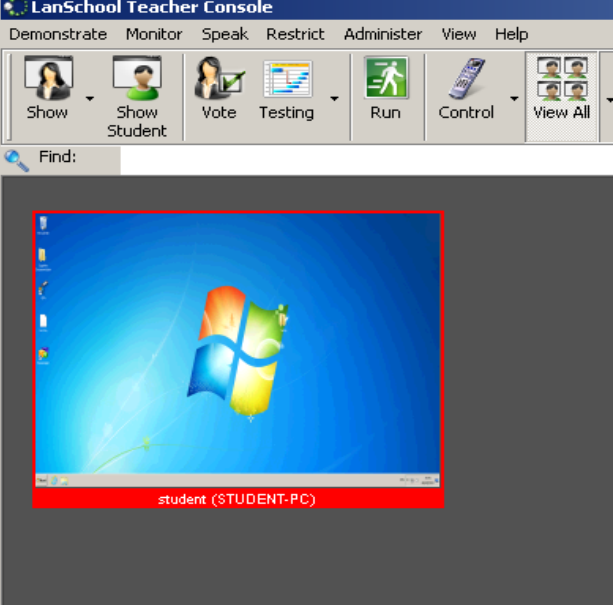

*תמונה 5*

#### **הצגת מסך המרצה לסטודנטים**

- .1 יש לבחור את הסטודנטים שעל מסכיהם רוצים להציג את מסך המרצה.
	- .2 יש ללחוץ על כפתור Show, כפי שמוצג בתמונה הבאה:
	- .3 לחיצה על המשולש הקטן בצד ימין תאפשר לבחור את צורת ההצגה- מסך מלא או חלון. לחיצה על הכפתור עצמו תציג את המסך כברירת-מחדל במסך מלא.
		- .4 לסיום ההצגה יש ללחוץ שוב על כפתור Show.

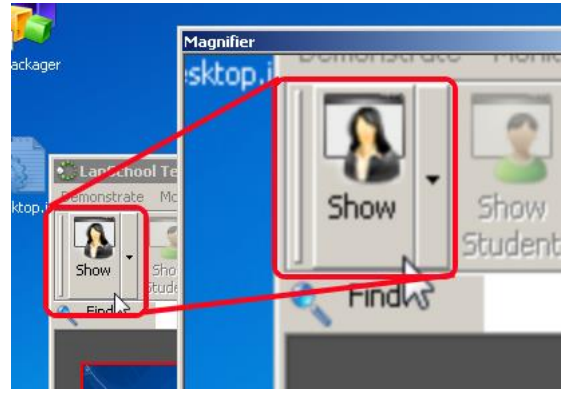

#### **השתלטות על מחשב סטודנט**

- .1 יש לבחור את הסטודנט שאת המסך שלו רוצים לראות או להשתלט.
	- .2 יש ללחוץ על כפתור Control כפי שמוצג בתמונה הבאה:
	- .3 לחיצה על המשולש הקטן בצד ימין תאפשר לבחור את צורת ההשתלטות- צפייה בלבד או השתלטות מרחוק. לחיצה על הכפתור עצמו תפעיל את מצב ברירת המחדל- השתלטות.
	- .4 לסיום הצפייה/השתלטות יש ללחוץ שוב על כפתור Control.

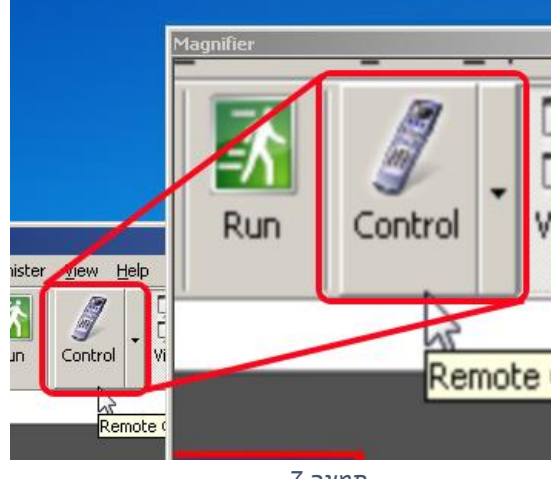

*תמונה 7*

## **הצגת מסך סטודנט לסטודנטים האחרים**

- .1 יש לבחור את הסטודנט שאת המסך שלו רוצים להציג לסטודנטים האחרים.
	- 2. יש ללחוץ על כפתור Show Student כפי שמוצג בתמונה הבאה:
		- .3 לסיום ההצגה יש ללחוץ שוב על כפתור Student Show.

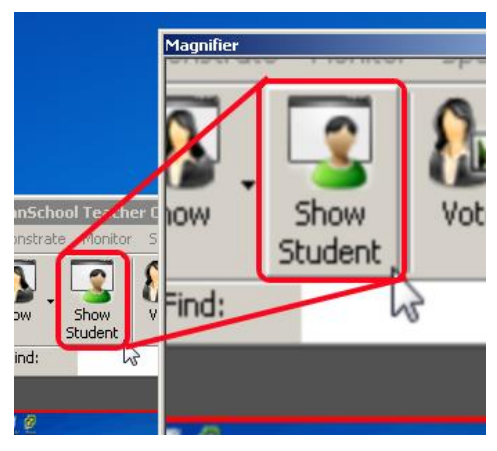

*תמונה 8*

### **החשכת מסך הסטודנטים**

- .1 יש לבחור את הסטודנט/ים שאת מסכיהם רוצים להחשיך.
- .2 יש ללחוץ על כפתור Screen Blank כפי שמוצג בתמונה הבאה:
	- .3 לסיום ההחשכה יש ללחוץ שנית על כפתור Screen Blank.

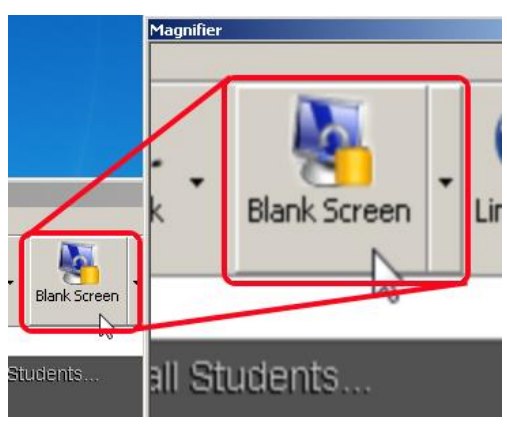

.4 כאשר המסך מוחשך, זה מה שנראה על מסך הסטודנט:

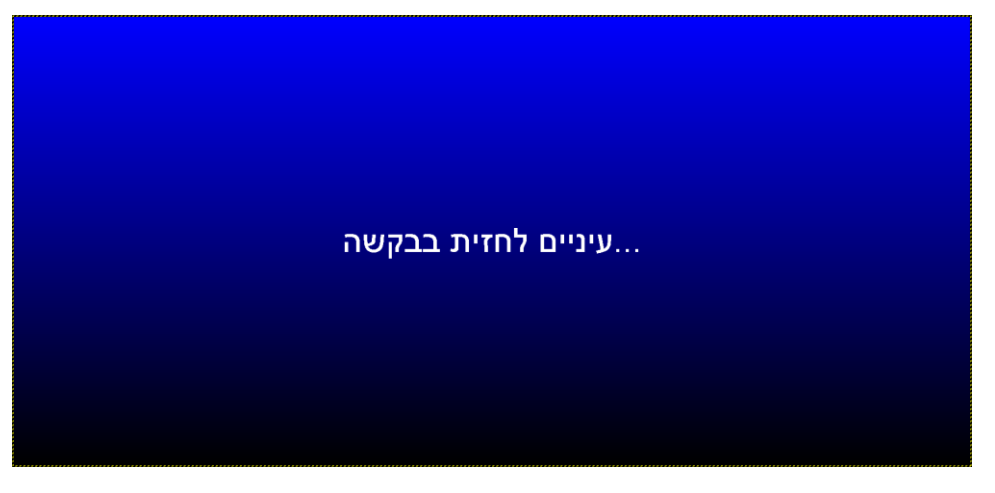

*תמונה 11*

#### **העברת קבצים ממחשב המרצה לסטודנטים**

- .1 יש לבחור את הסטודנטים שאליהם רוצים להעביר את הקבצים.
- .2 יש ללחוץ על כפתור Files. ברירת המחדל היא שליחת קבצים, אבל לחיצה על המשולש הקטן בצד ימין מאפשרת לבחור אם לשלוח קבצים לסטודנטים או לאסוף קבצים מהם.
- .3 במקרה שהכפתור הנ"ל איננו מופיע על הסרגל, יש לשים לב לקצה הימני של חלון התוכנה. במקרה ומופיע הסימן שמוצג בתמונה 12 יש ללחוץ עליו- כפתור Files יופיע בתפריט נוסף.

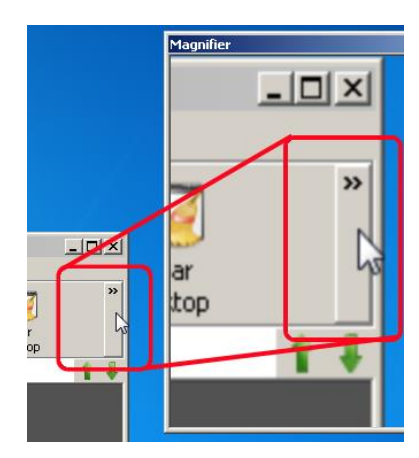

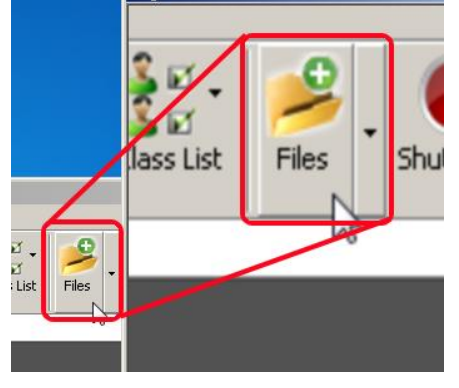

*תמונה 11*

.4 לאחר הלחיצה על כפתור Files יפתח החלון שנראה בתמונה :13

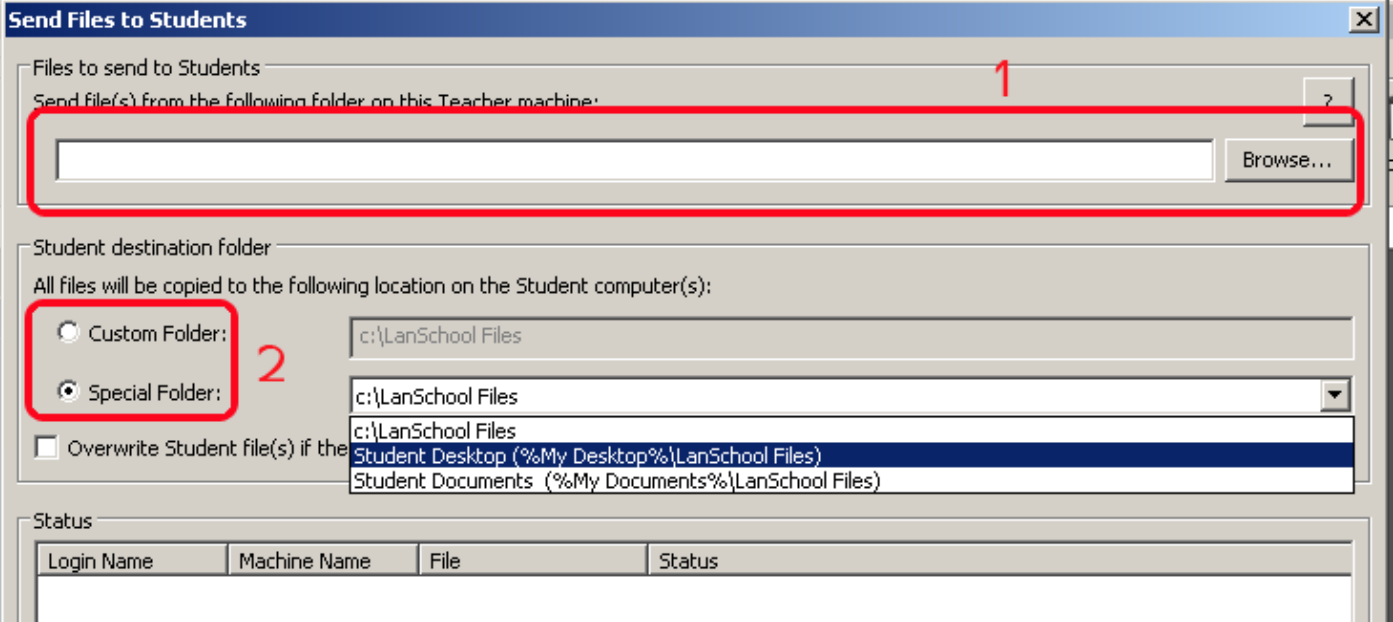

#### *תמונה 13*

- בנתיב המסומן "1" בוחרים את מיקום הקבצים שרוצים לשלוח.
- במיקום המסומן "2" בוחרים מיקום שאליו ישלחו הקבצים. כאשר בוחרים ב-Folder Special ניתן לבחור בשולחן העבודה אבל יש לשים לב שהקבצים יועברו לתיקייה Files LanSchool שנמצאת על שולחן העבודה.

#### **איסוף קבצים ממחשבי הסטודנטים אל מחשב המרצה**

- .1 יש לבחור את הסטודנט/ים שמהם רוצים לאסוף את הקבצים.
- .2 יש ללחוץ על כפתור Files. ברירת המחדל היא שליחת קבצים, אבל לחיצה על המשולש הקטן בצד ימין מאפשרת לבחור אם לשלוח קבצים לסטודנטים או לאסוף קבצים מהם.
- .3 במקרה שהכפתור הנ"ל איננו מופיע על הסרגל, יש לשים לב לקצה הימני של חלון התוכנה. במקרה ומופיע הסימן שמוצג בתמונה 12 יש ללחוץ עליו- כפתור Files יופיע בתפריט נוסף.

.4 לאחר הלחיצה על כפתור Files יפתח החלון שנראה בתמונה :14

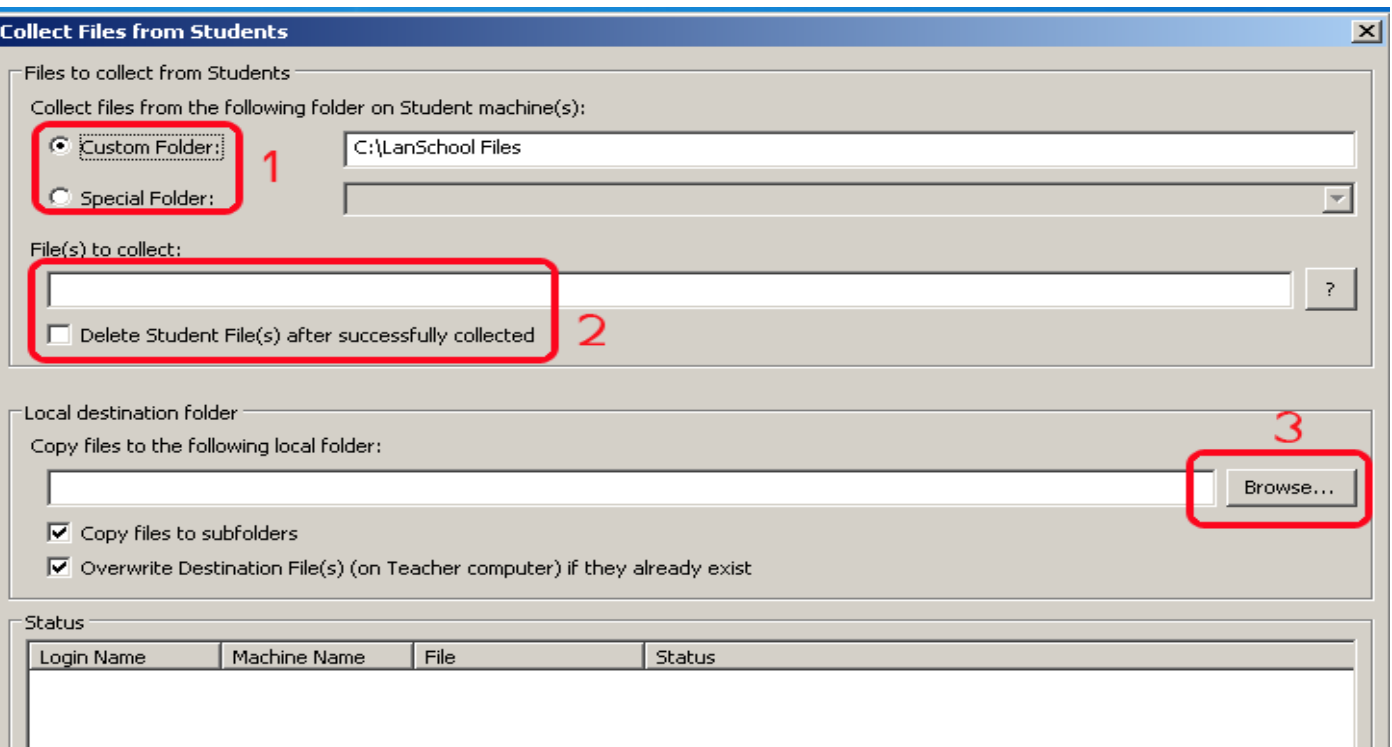

*תמונה 14*

- במיקום המסומן "1" בוחרים את מיקום הקבצים שאותם יש לאסוף במחשבי הסטודנטים. שימו לב, אם כותבים בנתיב את המשתנה **%Desktop My%** הקבצים יאספו משולחן העבודה של היוזר שמחובר למחשב.
	- במיקום המסומן "2" יש לרשום את סוג הקבצים שברצוננו לאסוף. אם נרצה לאסוף את כל הקבצים יש לכתוב **\*.\***
	- בנתיב המסומן "3" יש לבחור את המיקום על מחשב המרצה שבו ישמרו הקבצים שיאספו ממחשבי הסטודנטים.

### **כיבוי, הדלקת, Logoff ו-Login למחשבים**

- .1 יש לבחור את המחשבים שעליהם רוצים לבצע את הפעולה.
- .2 יש ללחוץ על הכפתור המשולש הקטן שצמוד לכפתור Shutdown.
- .3 במקרה שהכפתור הנ"ל איננו מופיע על הסרגל, יש לשים לב לקצה הימני של חלון התוכנה. במקרה ומופיע הסימן שמוצג בתמונה 12 יש ללחוץ עליו- כפתור Shutdown יופיע בתפריט נוסף.
	- .4 יופיעו חמש אפשרויות:
	- a. Shutdown כיבוי המחשבים המסומנים
	- b. Off Log ניתוק המשתמשים המחוברים וחזרה למסך הלוגין.
		- c. Restart כיבוי והדלקת המחשבים
	- למחשבים זמנית בו כניסה Log on selected students .d המסומנים ע"י יוזרניים/סיסמא שהתוכנה מבקשת.
- e. on Power הדלקת מחשבים כבויים. כאן, לא בוחרים את המחשבים בצורה הרגילה, אלא מרשימה שתיפתח לאחר הלחיצה על כפתור זה.

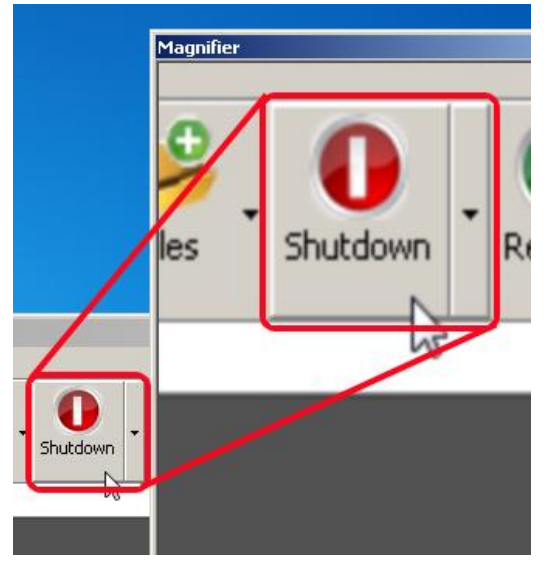

*תמונה 15*

.5 לחיצה על כפתור Shutdown עצמו תפעיל את פעולת ברירת המחדל – כיבוי המחשבים

#### **הפעלת תוכנות על מחשבי הסטודנטים**

- .1 יש לבחור את המחשבים שעליהם רוצים להריץ את התוכנה.
	- .2 יש ללחוץ על כפתור Run

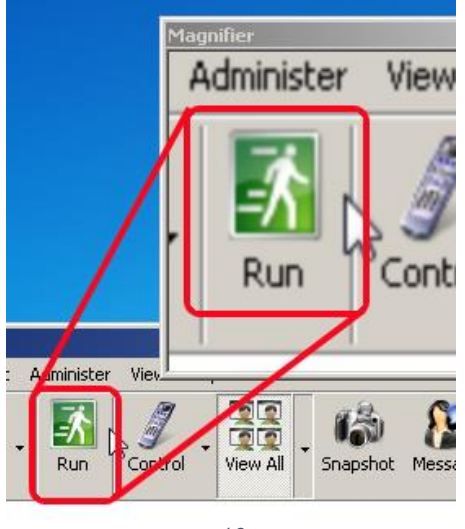

*תמונה 11*

#### .3 לאחר הלחיצה על הכפתור יפתח המסך הבא, שמאפשר לבחור את התוכנה להרצה:

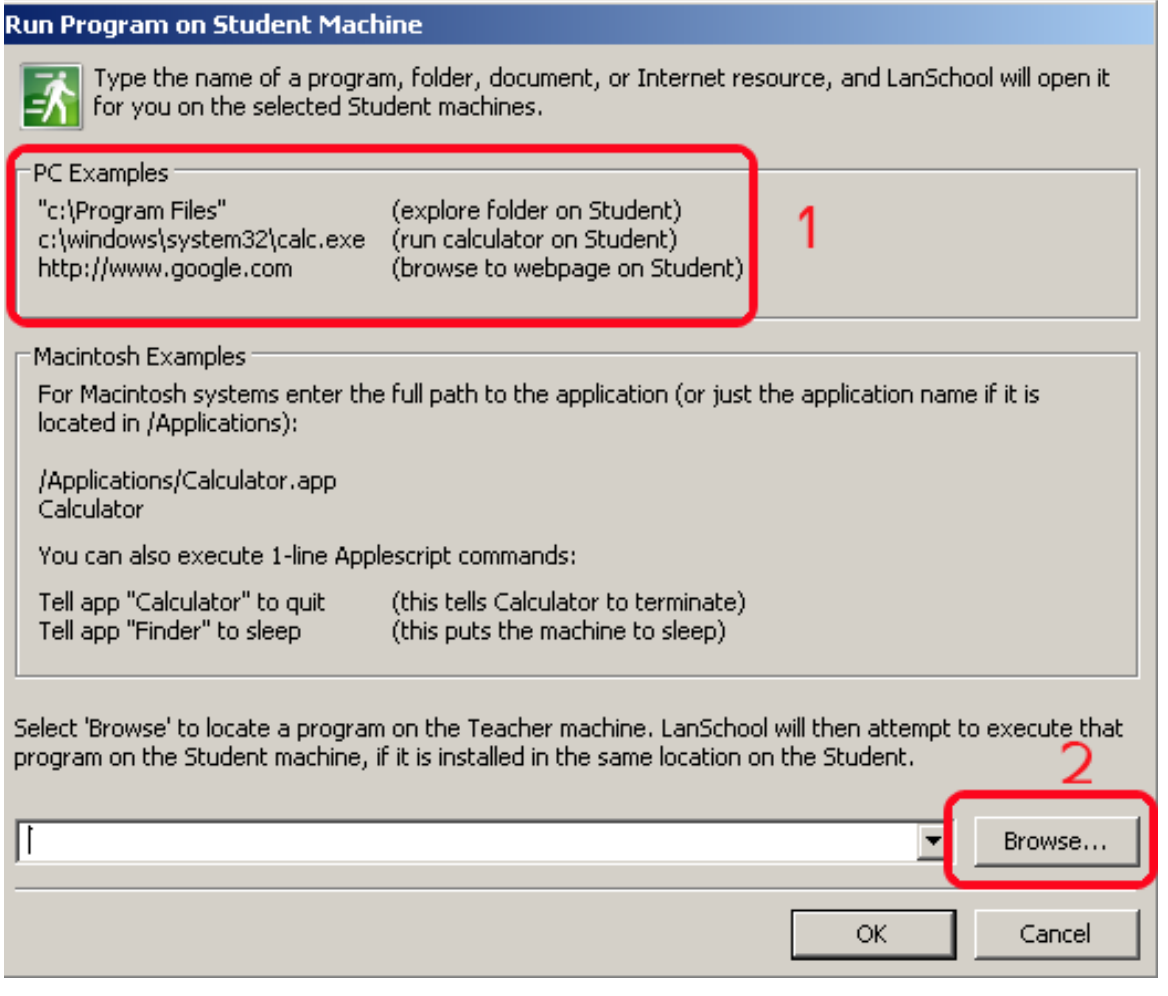

*תמונה 17*

- במיקום המסומן "1" ניתן לראות דוגמאות לסוגים שונים של פקודות להרצה- ספריות, תוכנות ספציפיות וכתובות אינטרנט
- בנתיב המסומן "2" ניתן לבחור תוכנה שנמצאת על מחשב המרצה. התוכנה תנסה להריץ אותה מאותו מיקום בדיוק במחשבי הסטודנטים.